# GETTING STARTED WITH PORTFOLIOCENTER HOSTED™ WORKSTATION

PortfolioCenter Hosted Workstation provides a dedicated virtual desktop environment that includes access to PortfolioCenter®, PortfolioCenter Export Wizard, Microsoft Excel, Windows Explorer and Internet Explorer. The Workstation environment is optimal for back office operations staff to manage daily posting and reconciliation, run batch jobs and complete period end activities.

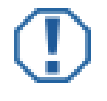

#### **Important**

For instructions using IDC, Dial Data and the Morningstar export in the Hosted environment, refer to the following documents:

[IDC Pricing Download](https://schwabpt.com/downloads/docs/pdflibrary/spt012716.pdf)

[Importing Pricing Data from Dial Data](https://schwabpt.com/downloads/docs/pdflibrary/spt010254.pdf)

[Exporting PortfolioCenter Data for Morningstar Advisor Workstation](https://schwabpt.com/downloads/docs/pdflibrary/spt010204.pdf)

Follow these steps to start using PortfolioCenter:

## STEP 1: LOG INTO THE PORTFOLIOCENTER HOSTED WEBSITE

**1** Open your browser and navigate to

[www.portfoliocenterhosted.com/](http://www.portfoliocenterhosted.com/)

**2** Enter your username and password.

(username ex-"1234.john.doe")

Click **Log In**.

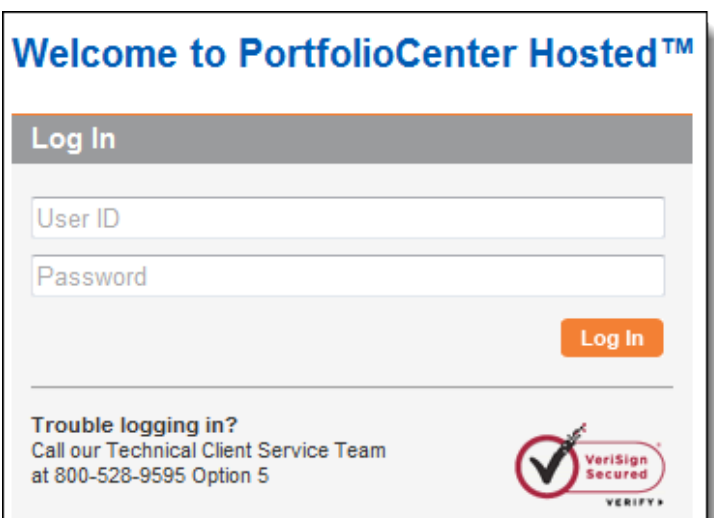

*charles* **schwab** 

**3** For security purposes, first time users will need to reset their password.

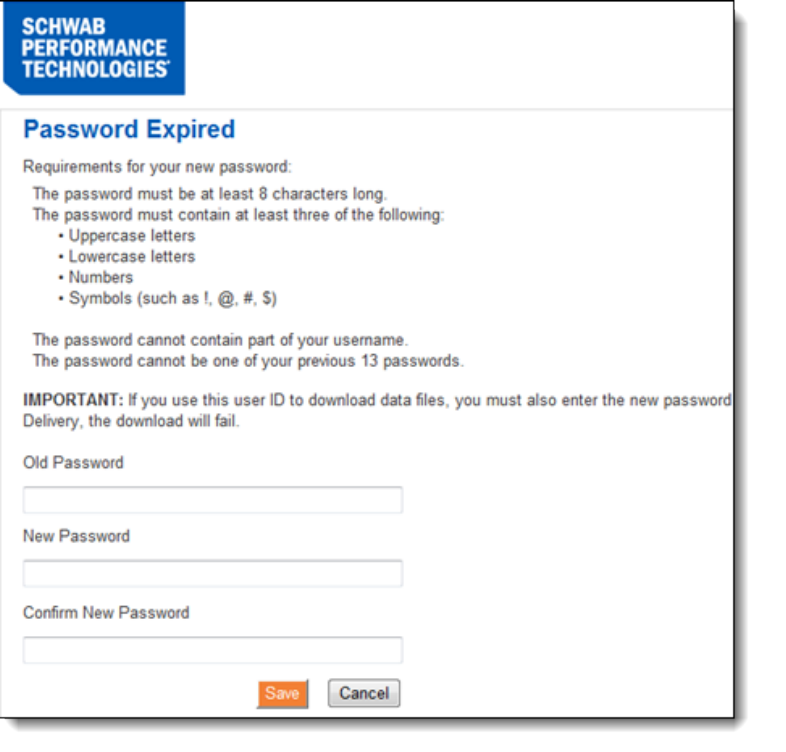

## STEP 2: LOG INTO THE PORTFOLIOCENTER HOSTED VIRTUAL DESKTOP

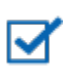

#### **Note**

If you do not have Internet Explorer Enhanced Security turned on, your experience may differ from the steps mentioned below.

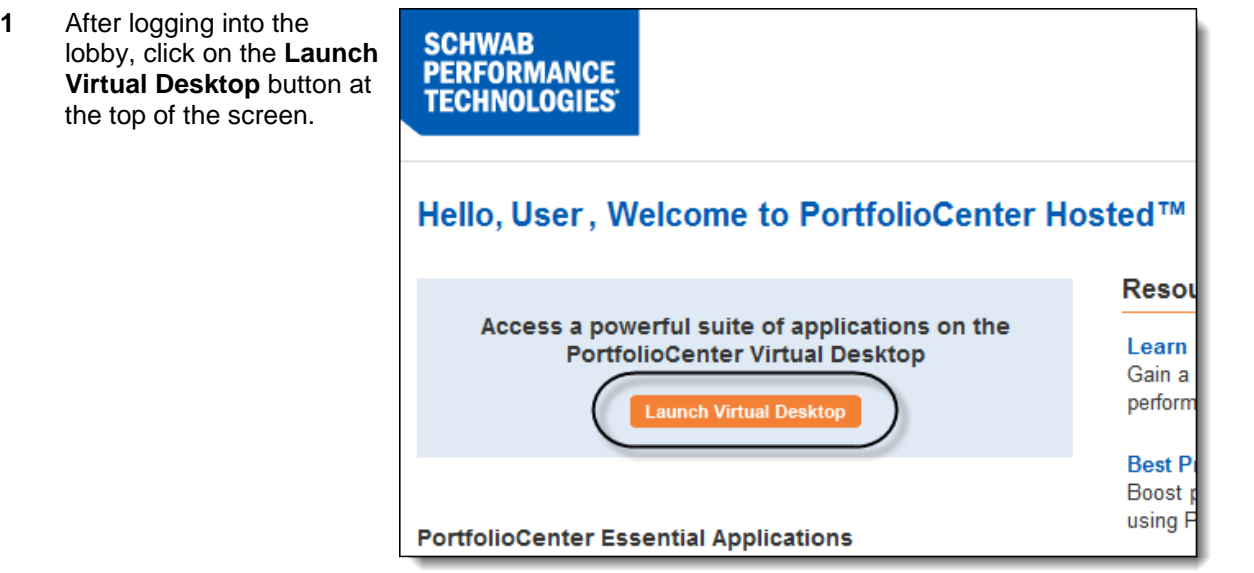

- **2** Click **Open** when the RDP **File Download**  $\mathbf{z}$ window appears Do you want to open or save this file? Name: 2.rdp Type: Remote Desktop Connection From: www.portfoliocenterhosted.com  $Qpen$ Save Cancel While files from the Internet can be useful, some files can potentially harm your computer. If you do not trust the source, do not open or save this file. What's the risk?
- **3** Click **Allow** if the Internet Explorer Security window appears.

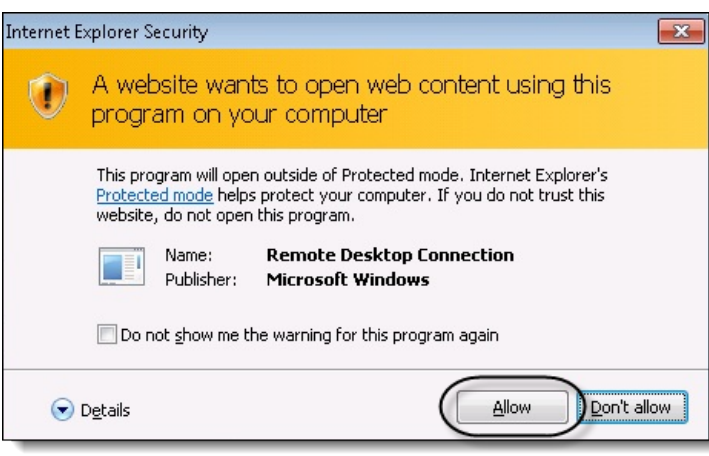

**4** Click **Connect** on the Remote Desktop Connection screen

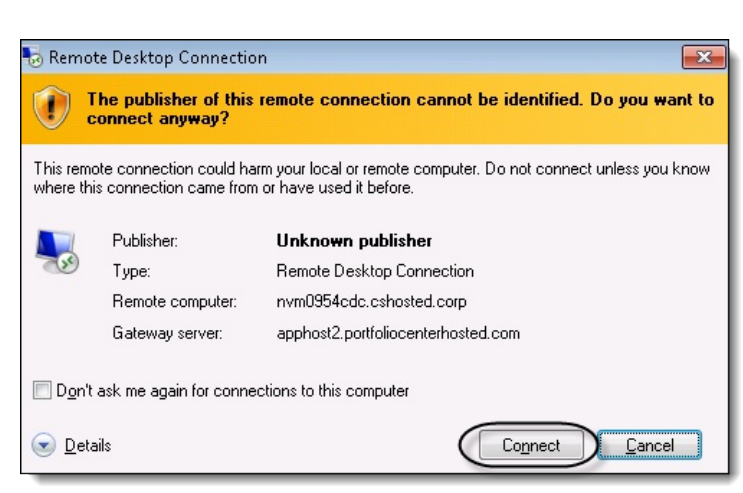

**5** Enter the password for your PortfolioCenter Hosted login on the Enter your credentials screen

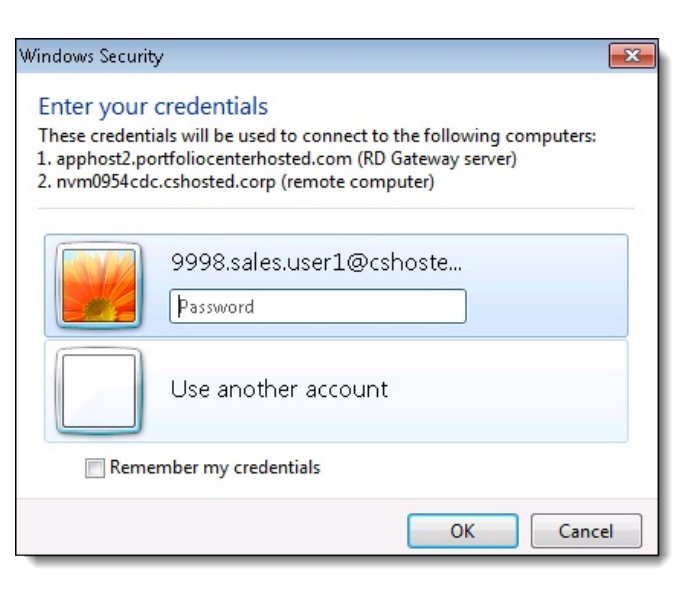

**6** Read the Schwab Information Security policy and click **OK**.

#### \*\* W A R N I N G \*\* Charles Schwab & Co., Inc.\*\* W A R N I N G \*\*

Only authorized use/access for legitimate business purposes is allowed. Obtain appropriate clearances before<br>proceeding., Any unauthorized use/access of this system violates Schwab policies and may result in<br>disciplinary a self-regulatory organizations., All system activities are subject to monitoring or recording by systems<br>personnel. Users consent to such monitoring and to abiding by Schwab information security policies and/or<br>confidential

**7** The virtual desktop appears and you can access PortfolioCenter.

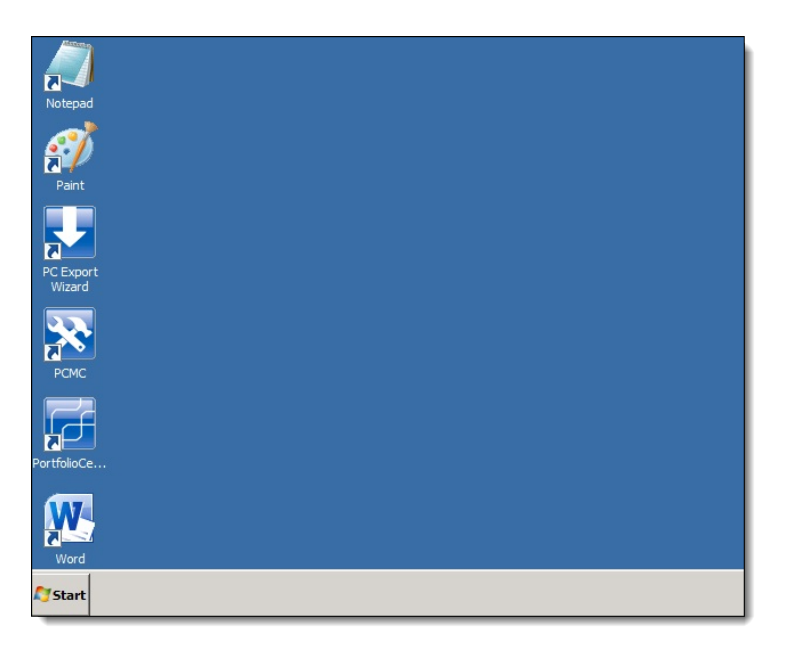

## STEP 3: USING THE PORTFOLIOCENTER HOSTED WORKSTATION ENVIRONMENT

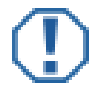

#### **Important**

We strongly recommend creating unique user IDs for each user of PortfolioCenter. For more information, see the [Reasons to Create Unique Users for PortfolioCenter](http://www.schwabpt.com/pdflibrary/open.asp?id=010868) document.

Also, for step-by-step instructions for creating users, see the [Creating User Names and Passwords](http://www.schwabpt.com/pdflibrary/open.asp?id=010226) document.

**1** From the desktop, launch PortfolioCenter. Either double-click the PortfolioCenter icon, or go to:

#### **Start | PortfolioCenter.**

**2** When the PortfolioCenter Login dialog opens, similar to the example on the right, enter your user name and password.

> The remaining information should contain the default server and database names. Accept the defaults.

> New PortfolioCenter users should use the following information:

**Default User Name**: **SecurityAdmin** 

**Default Password**: password

**3** Click the **Login** button.

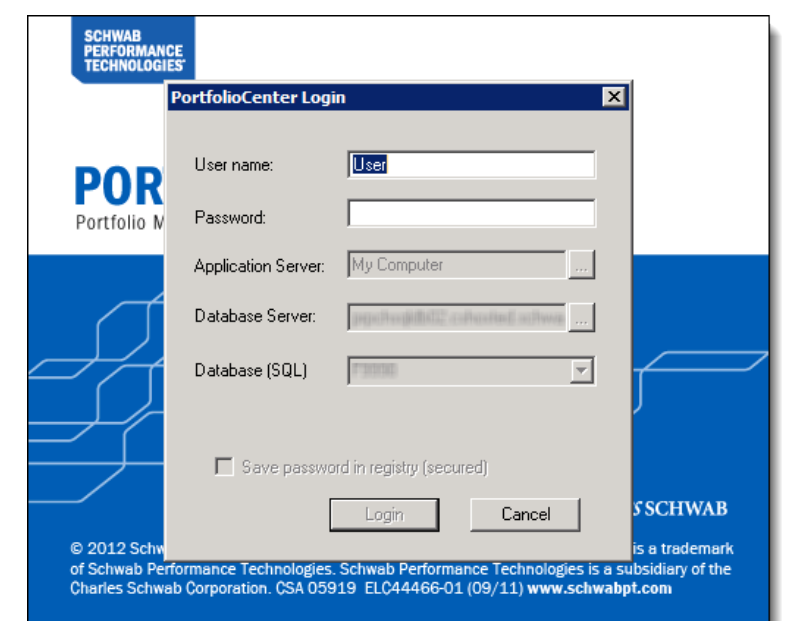

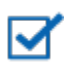

#### **Note**

For security purposes, product licenses are removed from client databases moving from PortfolioCenter desktop to PortfolioCenter Hosted. The first time you open PortfolioCenter, you will need to enter your product licensing information.

For more information and instructions for entering your serial numbers, see the [Entering Serial](http://www.schwabpt.com/pdflibrary/open.asp?id=010252)  [Numbers](http://www.schwabpt.com/pdflibrary/open.asp?id=010252) document.

**4** Open the Security Administration Console to create the new user IDs. For steps to create unique user IDs, see the [Creating User Names and Passwords](http://www.schwabpt.com/pdflibrary/open.asp?id=010226) document.

## STEP 4: UNDERSTANDING FILE STORAGE ON PORTFOLIOCENTER HOSTED WORKSTATION

The PortfolioCenter Hosted Workstation environment provides multiple methods for saving and transferring files in the hosted environment to and from your local computer. After connecting to the workstation environment, you can navigate to Windows Explorer to see the storage options.

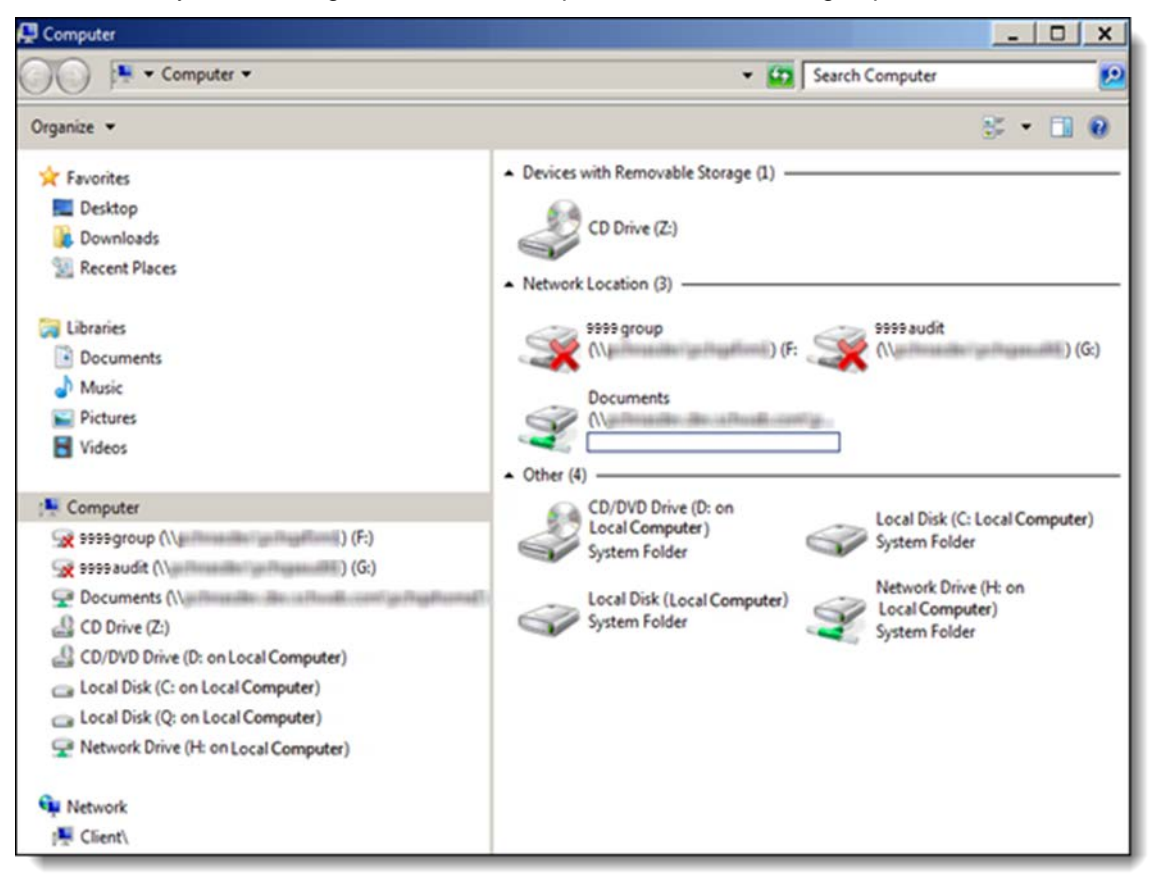

Windows Explorer should have the following drive options:

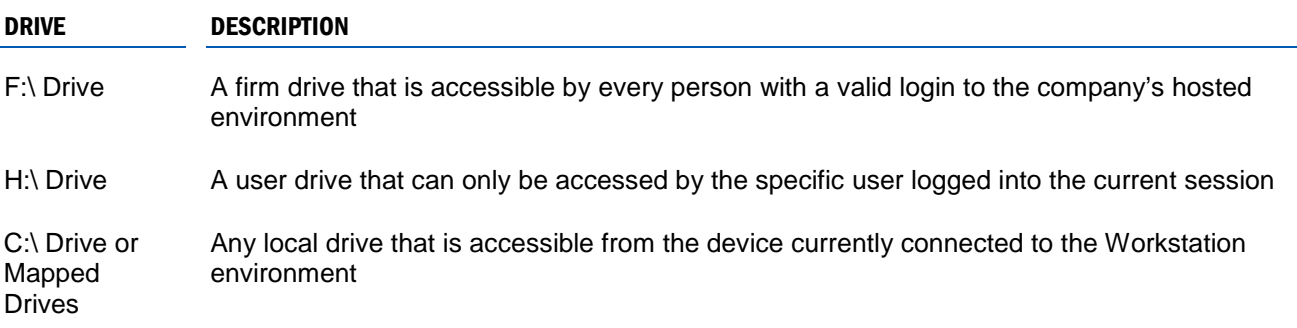

Understanding the file storage system is very important when running processes like batch printing, exporting data from the PortfolioCenter Export Wizard, or running client reports or Client Presentations. It is a recommended best practice to always save the output from the processes listed above to the Firm (F:\) or User (H:\) drive located in the hosted environment. Generating the output file in the environment will always be faster than saving it to your local drive directly, as network latency will not be a factor.

After a file is produced, it can then be moved to the user's local machine if needed.

## STEP 5: CONFIGURING CUSTODIAL INTERFACE DOWNLOADS IN PORTFOLIOCENTER

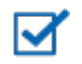

#### **Note**

For security purposes, download paths are removed during database onboarding for desktop clients moving to the hosted environment.

Download settings from each custodian need to be modified to account for new paths within the Hosted Workstation environment. For more information on configuring these paths, refer to the following documents:

Downloading Schwab [Files Using Schwab Data Delivery](https://schwabpt.com/downloads/docs/pdflibrary/spt011745.pdf)

[Downloading Fidelity Interface Files](https://schwabpt.com/downloads/docs/pdflibrary/spt012636.pdf)

[Downloading TD AMERITRADE Interface Files](https://schwabpt.com/downloads/docs/pdflibrary/spt012638.pdf)

[Downloading DST Interface Files](https://schwabpt.com/downloads/docs/pdflibrary/spt012707.pdf)

- [Downloading Pershing Interface Files](https://schwabpt.com/downloads/docs/pdflibrary/spt012637.pdf)
- [Downloading ByAllAccounts](https://schwabpt.com/downloads/docs/pdflibrary/spt012712.pdf)

Interface download paths within PortfolioCenter should also be set to specific folder and file locations in the PortfolioCenter Hosted Workstation environment.

For additional assistance setting up download paths, please call Technical Support at 800-528-9595, option 5 or email [portfoliocenterhosted@schwab.com.](mailto:portfoliocenterhosted@schwab.com)

For institutional audiences only.

© 2013 Schwab Performance Technologies® ("SPT"). All rights reserved

PortfolioCenter Hosted™ is a product of Schwab Performance Technologies® ("SPT"). SPT is a subsidiary of The Charles Schwab Corporation separate from its affiliate Charles Schwab & Co., Inc. ("CS&Co"). CS&Co is a registered broker-dealer and membe[r SIPC](http://www.sipc.org/) that provides brokerage services, while SPT licenses software and provides related technology products and services.

Individual names, account numbers and contact information listed in this document are fictional and not intended to reflect any existing individuals. Both real and fictional securities are listed in the document. Securities and strategies reflected in the presentation are for educational purposes only and are not, nor should they be construed as, recommendations to buy, sell, or continue to hold any investment nor do the accounts listed reflect individual securities accounts or holdings. Any similarity to an existing individual or account is purely coincidental. Screen shots are provided for illustrative purposes only and may be abridged.